## Parent's Guide to Online sign-in

## CAL owned device: Video help link <https://youtu.be/w-ZvpADqovQ>

- Step 1: Turn chromebook ON
- Step 2: Click NEXT button (lower right of screen) Step 3: Student Enters user name & password

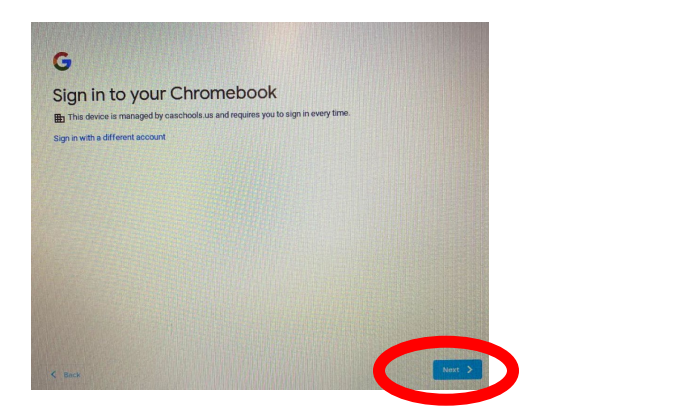

(User name example: bv123)

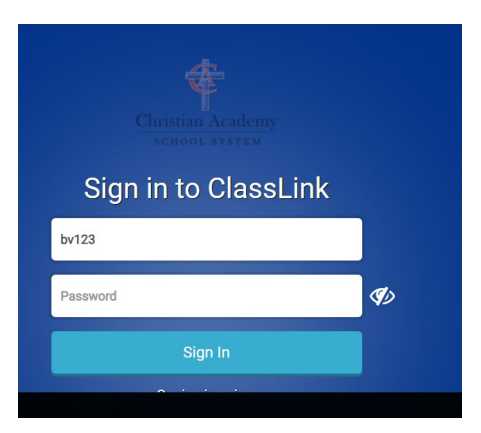

## Family owned device: Video help link <https://youtu.be/8PJrTdGkvis>

Step 1: Student opens google and logs into their castudents.us google account

(note: ADD account might need to be selected if student has not used device for school account )

Step 2: On the bookmark bar student selects Christian Academy and clicks Classlink Portal

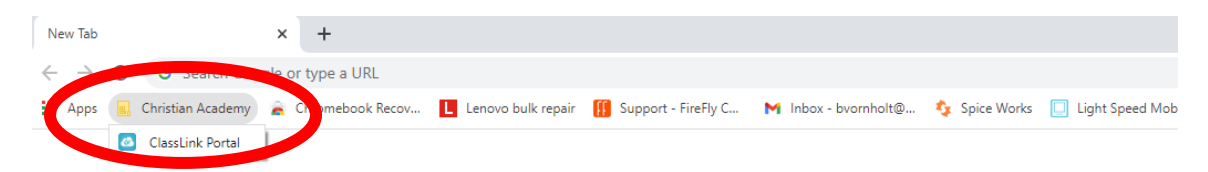

Step 3: Follow Step 3 from above

NOTE: If student does not have the Christian Academy bookmark on the bar please use the steps below:

Step A: Click the circle with the three dots on the far right side of the google bar

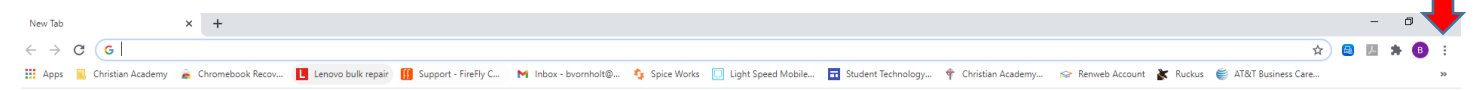

Step B: Click Bookmarks and then choose Christian Academy and then choose ClassLink Portal

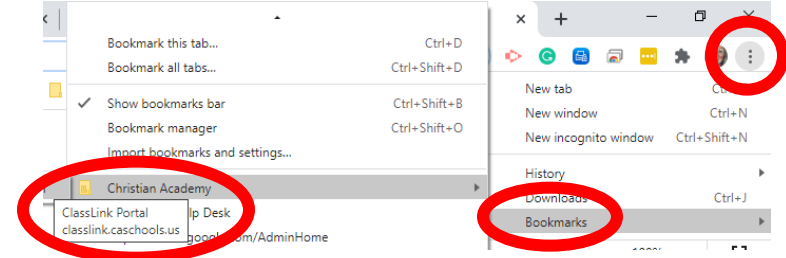

Last Resort: type classlink.caschools.us onto google browser